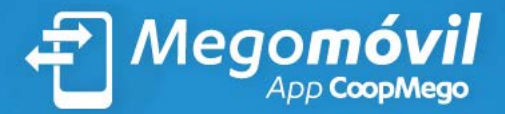

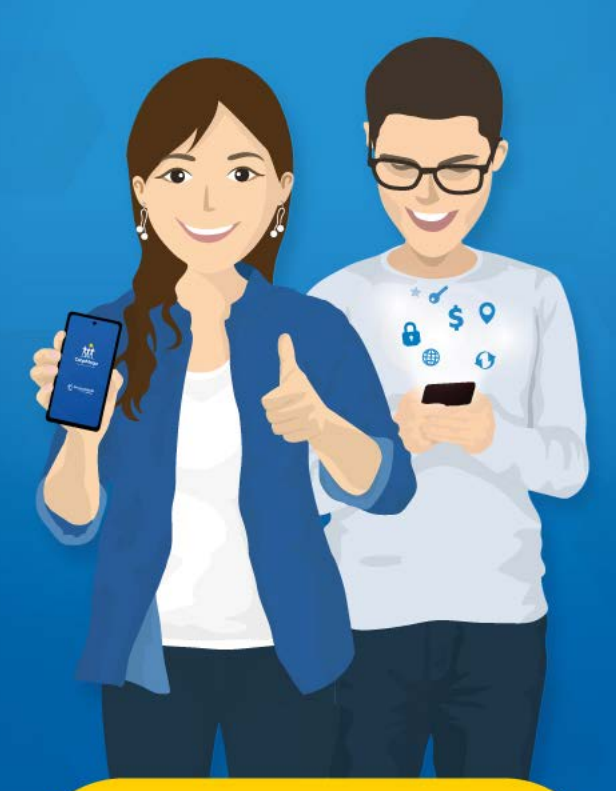

# **INSTRUCTIVO**

# **¡Bienvenido!**

Presentamos **Megomóvil,** la app CoopMego. Mediante este canal realiza transacciones electrónicas de manera fácil y rápida, todo desde tu celular:

- Transferencias a otras instituciones financieras.
- **Transferencias entre cuentas CoopMego.**
- Pago de todos tus servicios: CNT EERSSA -GAD Loja - UTPL - Registro de la Propiedad Loja - Claro- GAD Saraguro - ktaxi - GAD Calvas - Azutaxi - Velocity - Clipp.
- Consulta saldos de tu cuenta de ahorros, créditos e inversiones.
- Ubicación de agencias y cajeros.
- **Información de productos y servicios.**

Y mucho más...

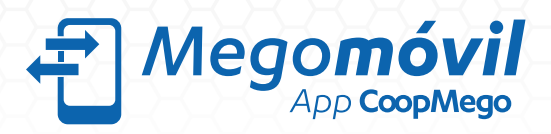

# Índice

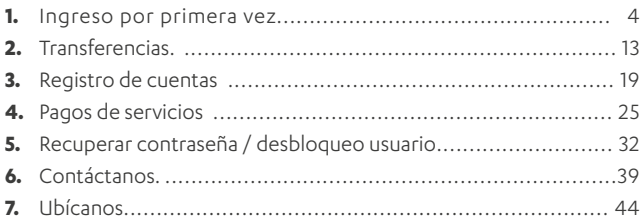

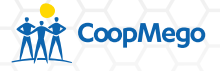

## 1. Ingreso por primera vez

Megomóvil está al alcance de tus manos, descarga nuestra APP y disfruta de sus beneficios.

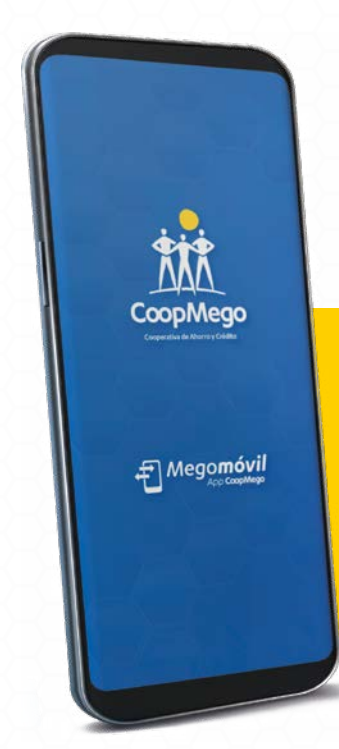

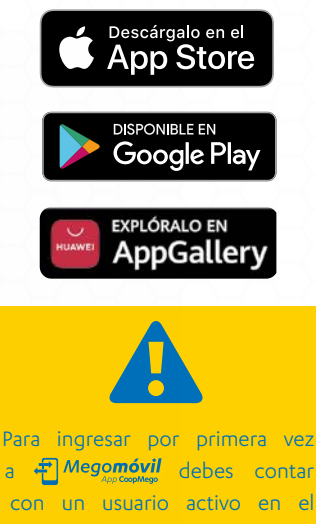

con un usuario activo en el servicio Meg**Online** y mantener actualizados tus medios de notificación.

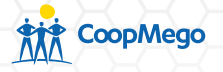

a. Al ingresar a la aplicación se mostrará la siguiente pantalla.

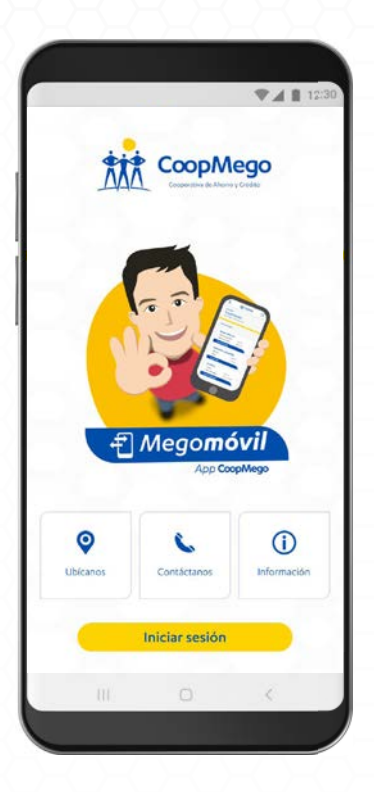

b. Presiona la opción iniciar sesión.

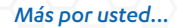

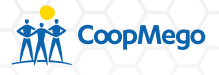

c. Ingresa tu usuario y contraseña del servicio **Megonline**. Presiona la opción continuar.

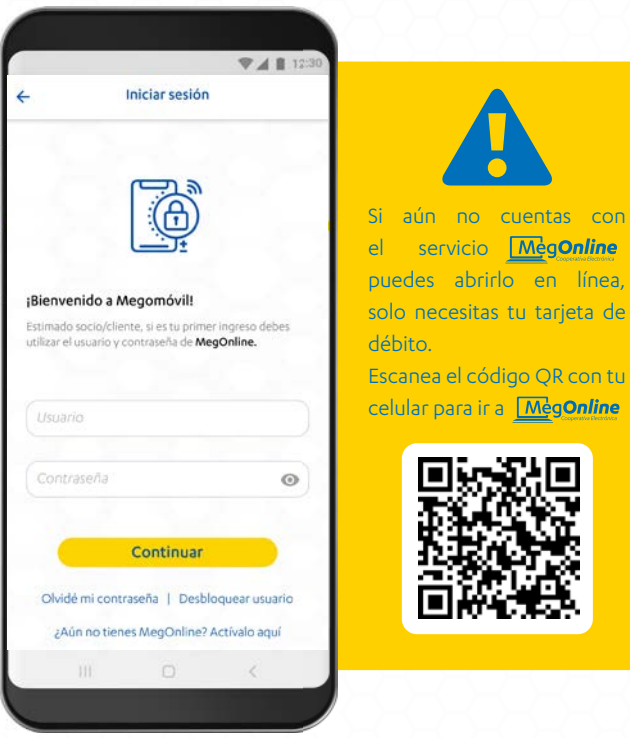

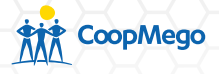

d. Al ser tu primer ingreso se desplegarán los terminos y condiciones de uso, si estás de acuerdo marca la casilla y presiona "Acepto".

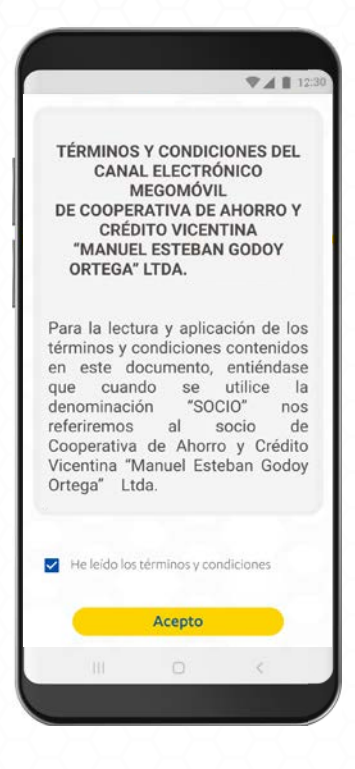

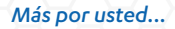

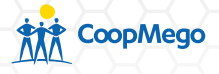

e. Automáticamente la aplicación te pedirá que asignes un alias al dispositivo desde el que estás ingresando. Con este podrás identificar desde dónde realizaste transacciones.

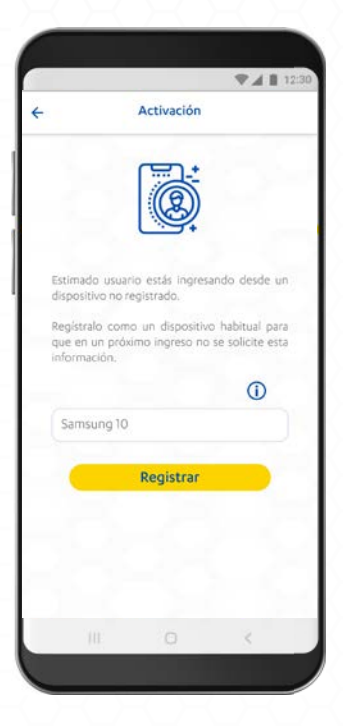

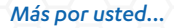

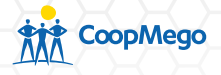

a. Si tu dispositivo cuenta con lector de huella o face ID, la aplicación te consultará si deseas activar el inicio de sesión mediante registro biométrico.

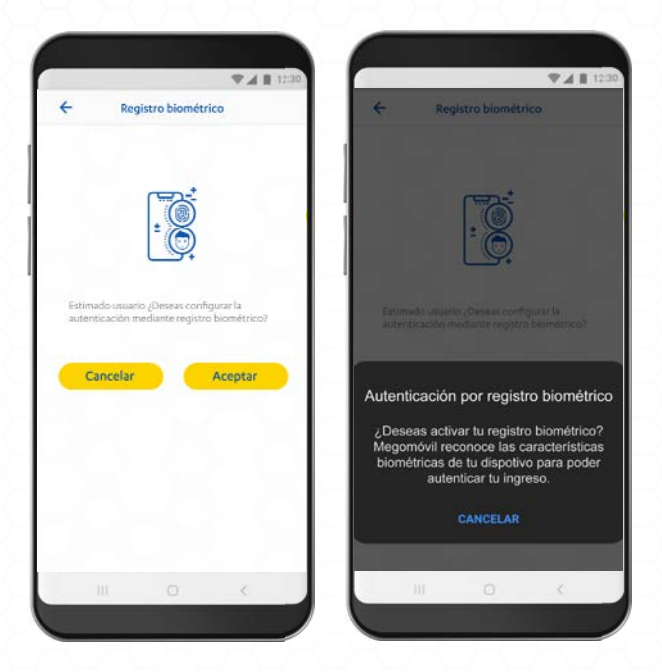

b. En caso de aceptar, confirma el proceso colocando tu huella en el lector o mediante reconocimiento facial.

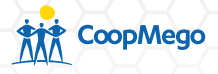

c. CoopMego enviará un código de seguridad a tu número celular registrado. Este tiene una vigencia de 5 minutos, ingrésalo para continuar.

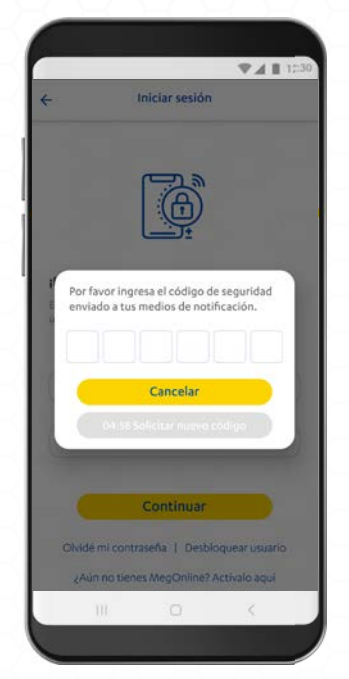

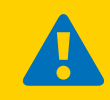

Puedes activar o desactivar el ingreso mediante registro biométrico en el menú interno (Configuración/ Registro Biométrico).

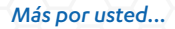

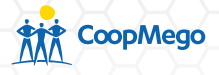

d. A continuación la aplicación te mostrará un breve tutorial. Presiona siguiente para visualizarlo u omitir.

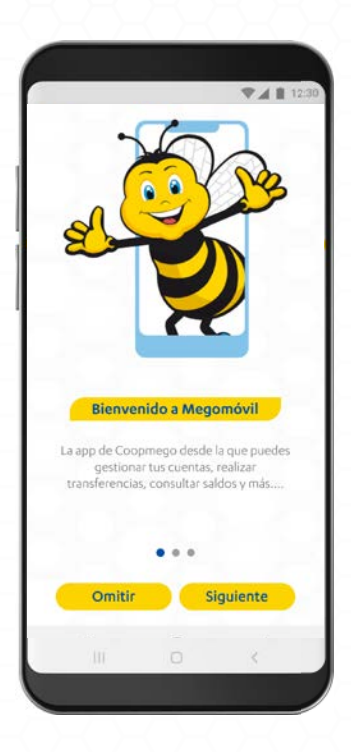

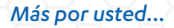

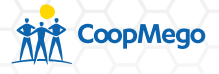

e. Megomóvil te mostrará el resumen de los productos que posees en CoopMego. Haz clic en cualquiera de ellos para ver más información  $\circ$  dirígete al menú  $\equiv$  para más opciones.

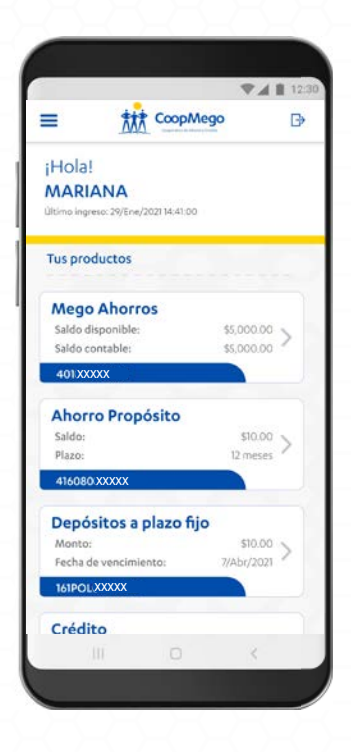

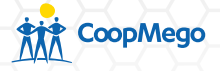

# 2. Transferencias

Con Megomóvil realiza transferencias entre cuentas CoopMego y a otras instituciones financieras.

a. Accede al menú  $\equiv$  de la aplicación y a continuación presiona sobre la opción Transferencias.

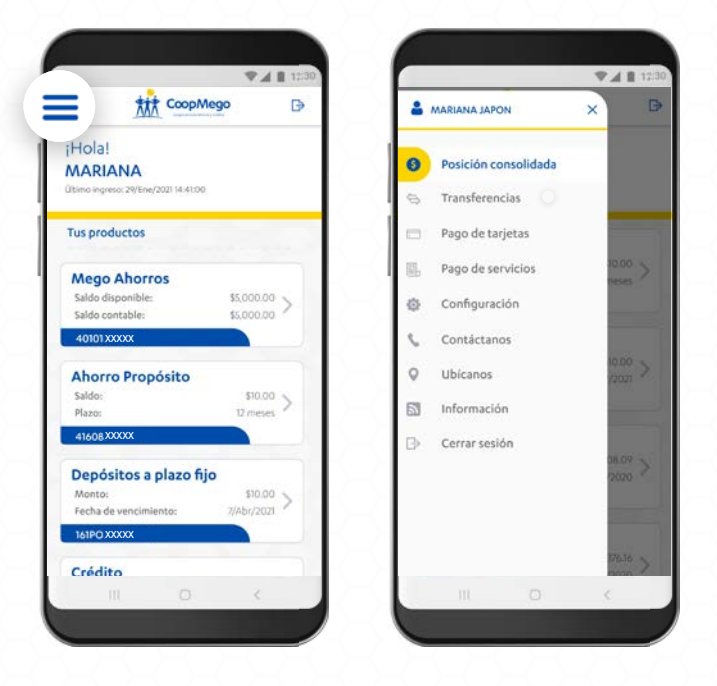

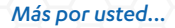

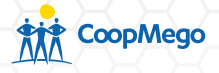

b. Selecciona el tipo de transferencia que deseas realizar. En este caso seleccionamos "A otras instituciones".

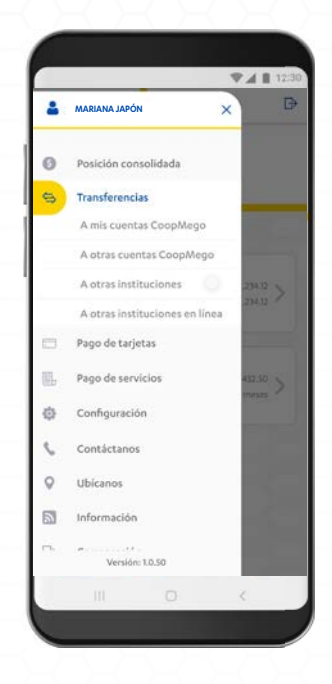

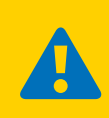

Selecciona transferencias "A otras instituciones en línea" para realizar transferencias directas cuando la institución del beneficiario lo permite. Este tipo de transacción es inmediata.

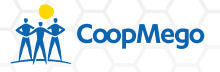

c. Ingresa los datos solicitados por la aplicación. Presiona continuar.

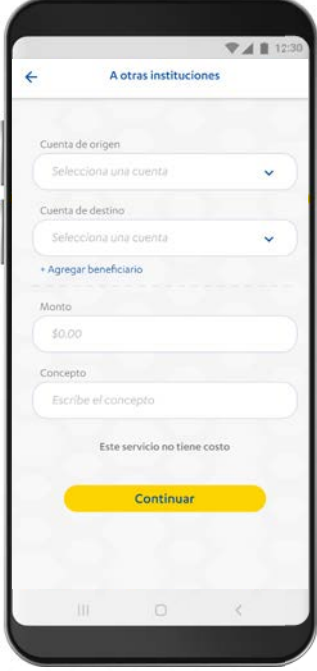

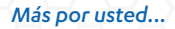

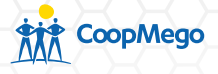

d. Verifica los datos de la transferencia. Si todo es correcto presiona sobre la opción "Continuar".

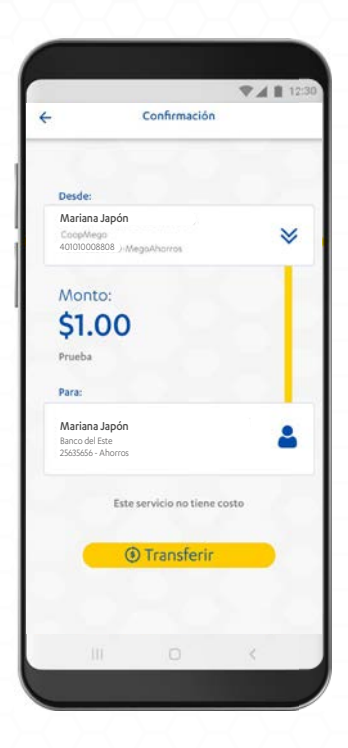

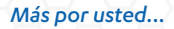

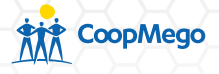

e. Ingresa el código de seguridad enviado a tu número celular registrado en CoopMego. Este tiene una duración de 5 minutos, pasado este tiempo puedes solicitar uno nuevo.

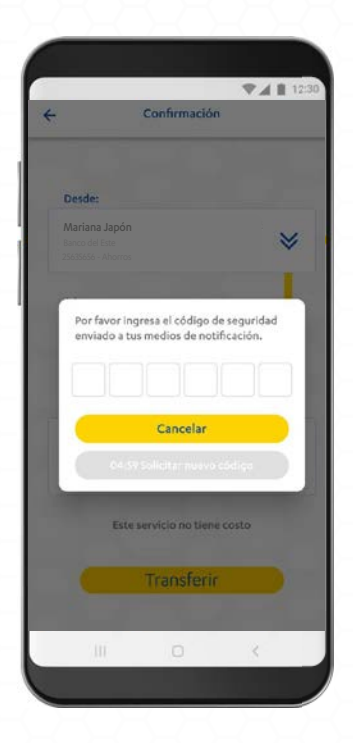

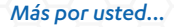

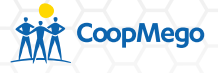

f. Se presentará la pantalla de confirmación de la transferencia. Presiona "Posición consolidada" para regresar a la pantalla principal o "Compartir" para enviar esta confirmación a una tercera persona.

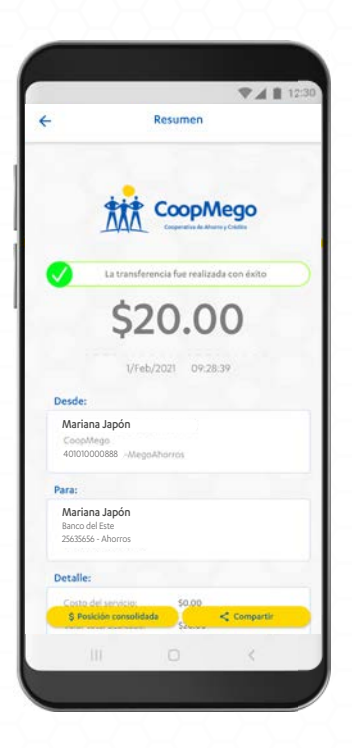

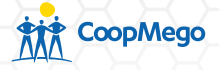

# 3. Registro de cuentas/ tarjetas

Mediante Megomóvil, registra cuentas de beneficiarios o tarjetas de crédito para pagos. El proceso es fácil:

a. Accede al menú  $\equiv$  de la aplicación y a continuación presiona sobre la opción "Transferencias" en el caso de cuentas o "Pago de tarjetas".

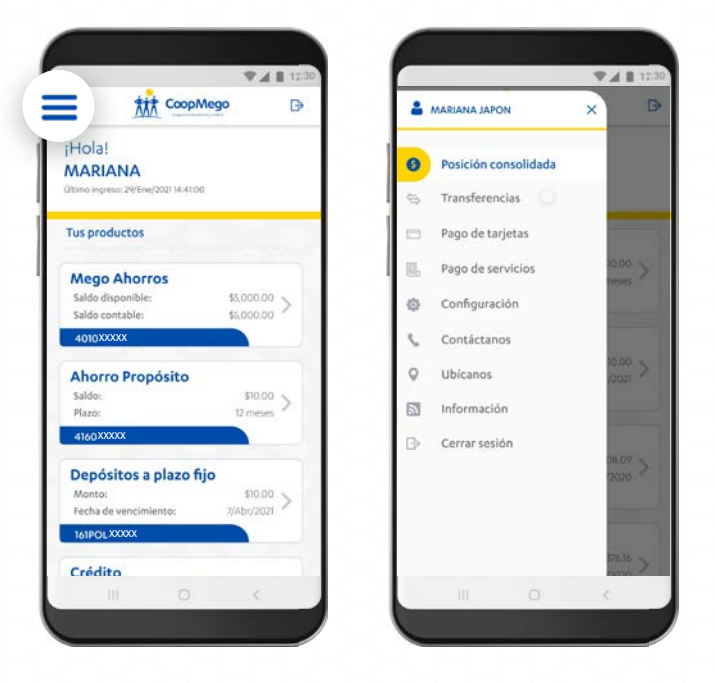

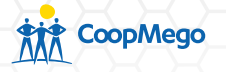

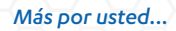

 $2c$ 

## b. Presiona sobre la opción "+ Agregar beneficiario"

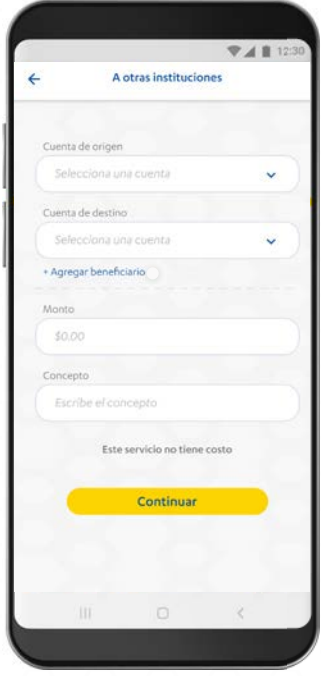

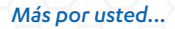

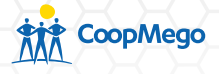

c. Selecciona la institución financiera del beneficiario y llena los datos solicitados. Presiona sobre la opción "Procesar".

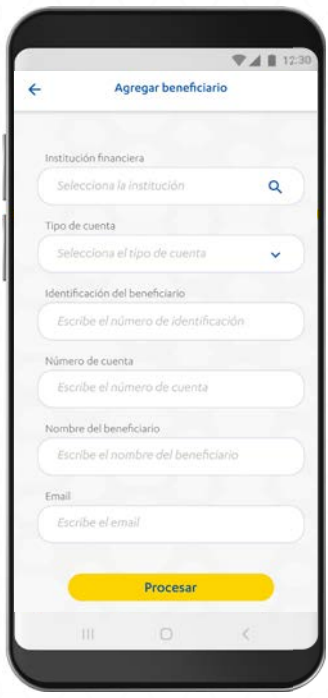

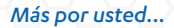

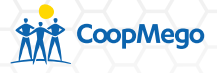

d. Verfica los datos del beneficiario. Si todo es correcto presiona sobre la opción "Confirmar".

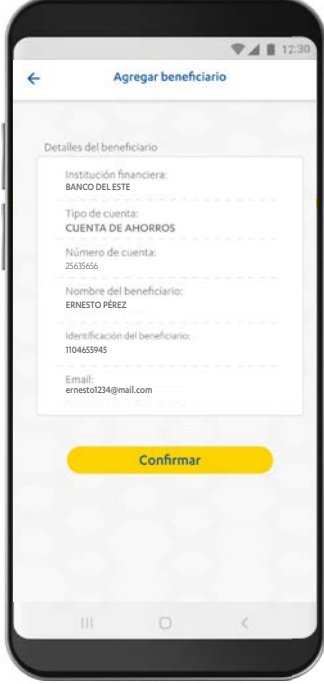

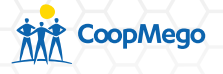

e. Megomóvil enviará un código de seguridad a tu número celular registrado en CoopMego. Este tiene una duración de 5 minutos, una vez vencido este tiempo puedes solicitar uno nuevo.

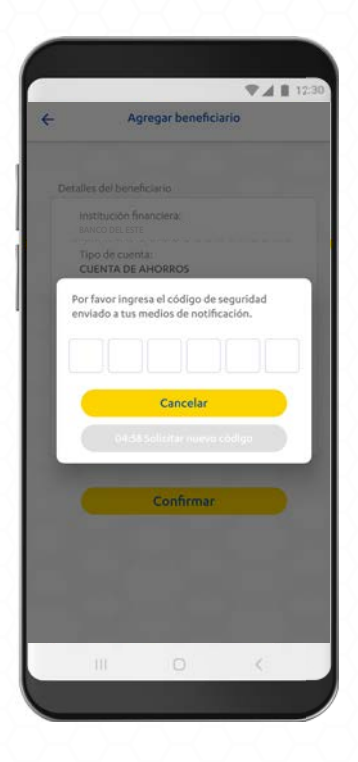

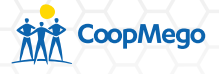

f. Si la información es correcta, la aplicación volverá a la pantalla de transferencias y mostrará como cuenta de destino al beneficiario recién añadido.

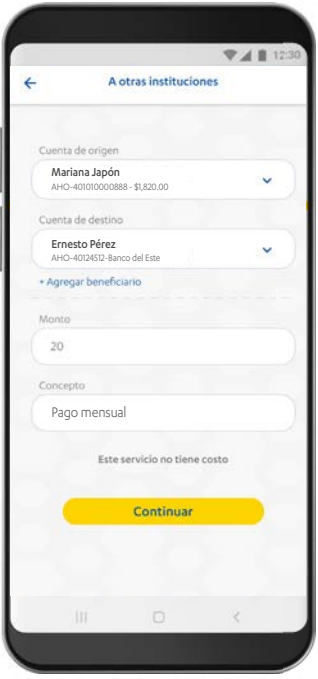

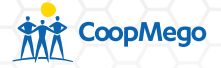

4. Pago de servicios

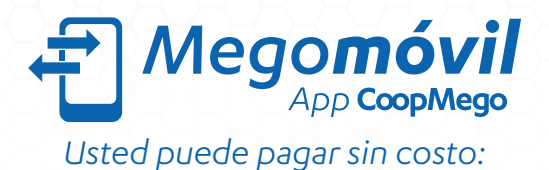

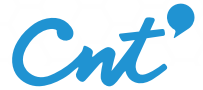

*Teléfono, Tv prepaga, internet, plan celular*

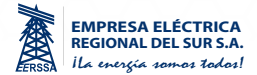

*Servicio de energía eléctrica*

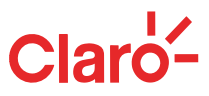

*Planes de Celular, Internet, Tv Satelital, Telefonía Fija y Cable Pago de Internet*

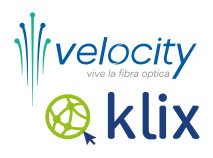

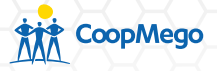

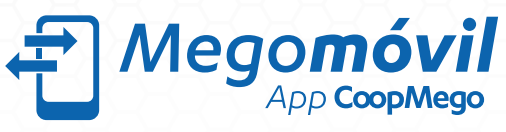

# *Usted puede pagar sin costo:*

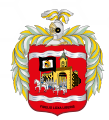

Municipio de Loja

*Agua Potable, Predio Urbano, etc*

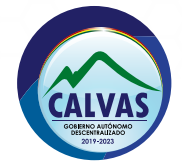

*Predio Urbano y Rural, Patentes Rodaje, etc.*

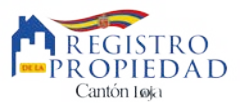

*Valores de Registro de la Propiedad* 

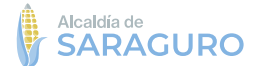

*Predio urbano, Agua Potable, etc.*

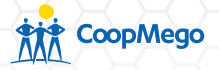

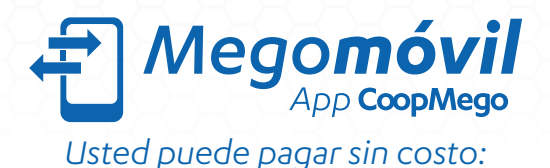

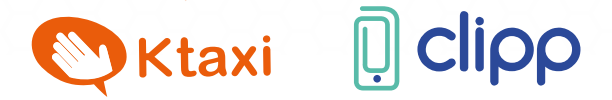

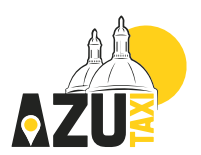

*Recargas de Usuarios y Deudas Conductores.*

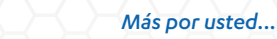

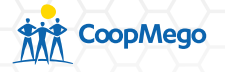

Para realizar el pago de tus servicios realiza el siguiente proceso:

a. Accede al menú  $\equiv$  de la aplicación y a continuación presiona sobre la opción "Pago de servicios".

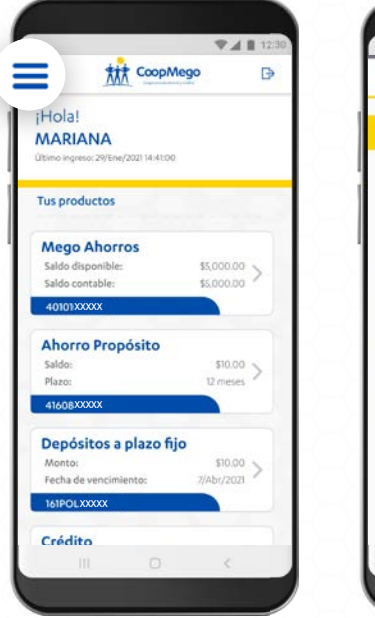

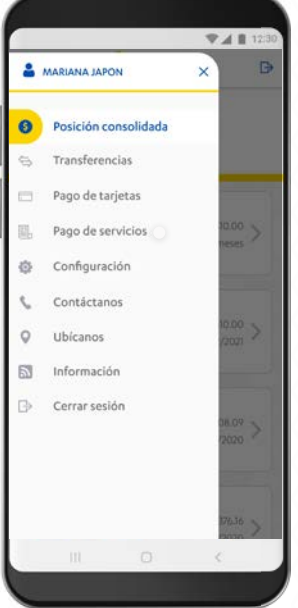

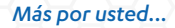

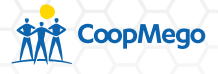

b. Selecciona la cuenta a debitar y el servicio a pagar. Automáticamente se mostrarán los servicios básicos registrados con anterioridad. Puedes agregar uno nuevo presionando en la opción "Nuevo código".

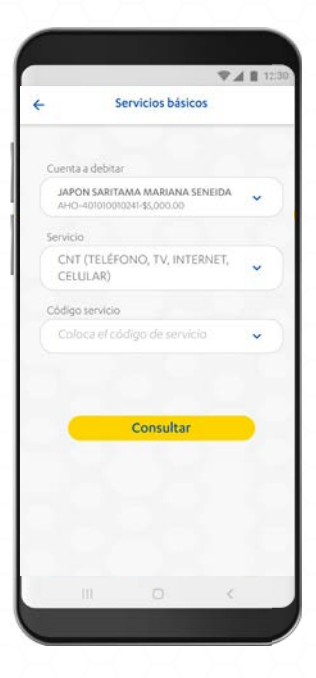

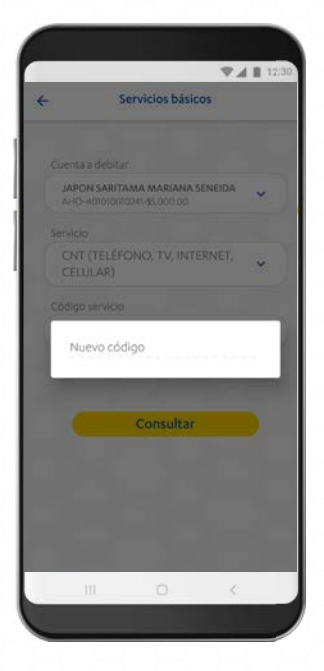

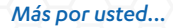

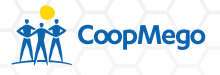

c. Digita el nuevo código a consultar. Marca la casilla "Guardar como servicio frecuente" si es un código al que pagarás de manera regular. Presiona sobre la opción "Consultar" para continuar.

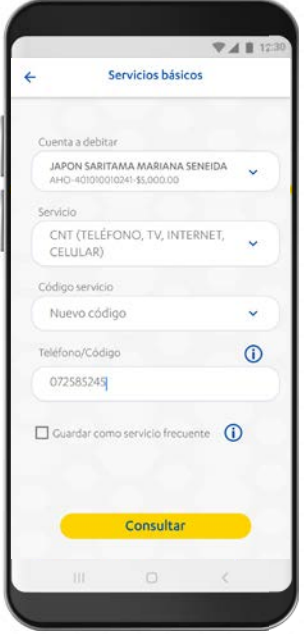

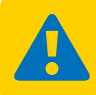

Al registrar el código del servicio podrás realizar pagos de este mediante los canales + Megonovil Megonline Beebot

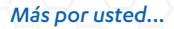

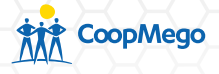

d. Si marcaste la casilla, la aplicación te pedirá que asignes un alias al servicio, este servirá para reconocerlo en los diferentes canales transaccionales, así como en tus movimientos.

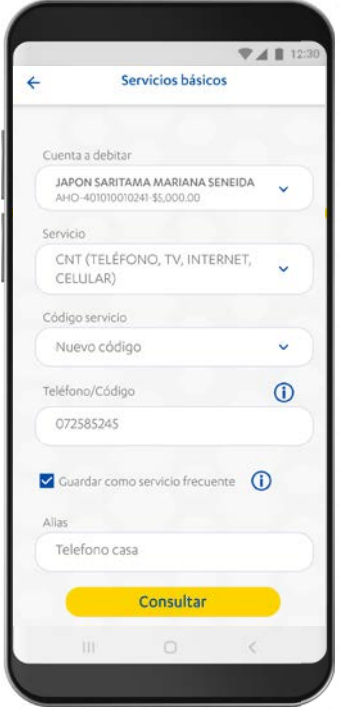

e. Presiona sobre la opción "Consultar" para continuar con el proceso.

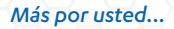

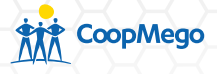

f. Se mostrará un resumen de la transacción. Presiona sobre la opción "pagar", para confirmar.

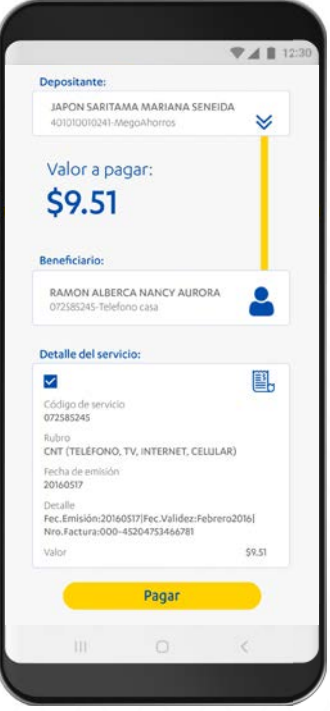

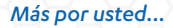

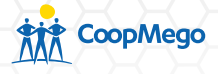

g. Ingresa el código de seguridad enviado a tu número celular registrado en CoopMego. Este tiene una duración de 5 minutos, transcurrido ese tiempo puedes solicitar uno nuevo.

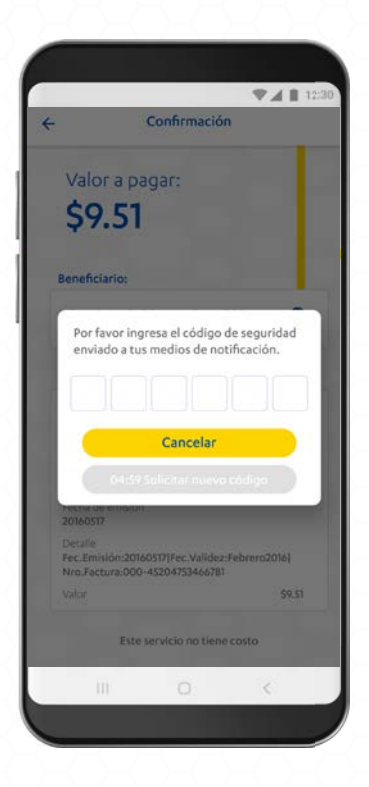

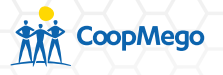

h. Una vez confirmados los datos se presentará una pantalla de confirmación y el resumen del pago realizado.

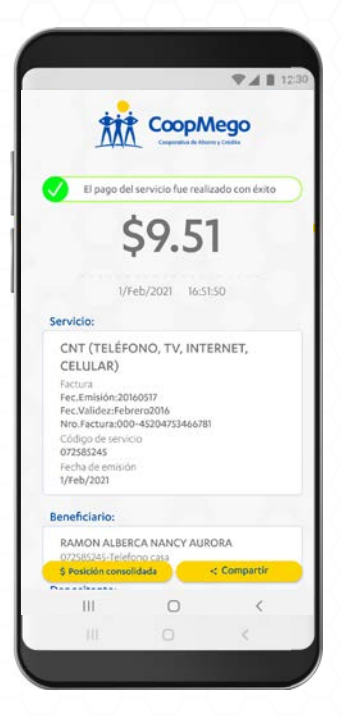

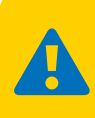

Presiona sobre la opción "Compartir" para enviar este pago a una tercera persona.

El mismo procedimiento aplica para los pagos de empresa eléctrica EERSSA, GAD Loja y UTPL (Pago instituciones educativas), etc.

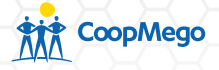

# 5. Recuperar contraseña / desbloquear usuario

En caso de que no recuerdes tu contraseña o se haya bloqueado tu usuario debes seguir este proceso:

a. Accede a la aplicación Megomóvil y presiona sobre iniciar sesión.

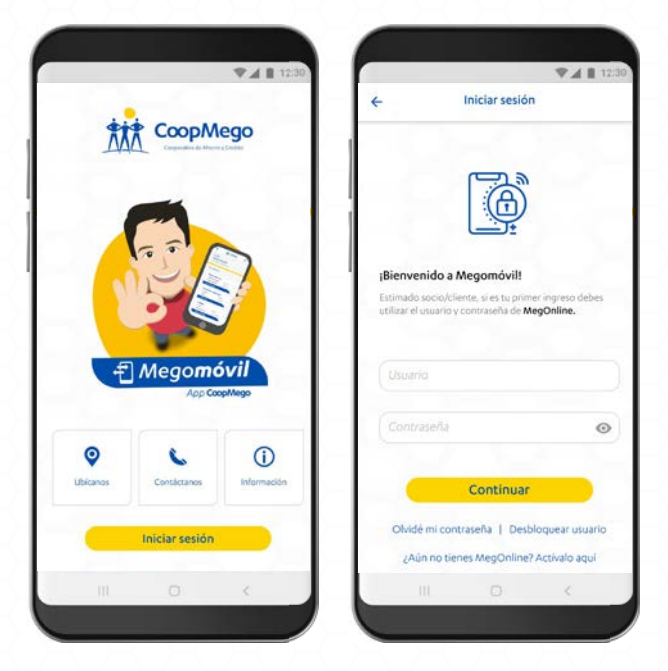

b. Presiona sobre la opción "Olvidé mi contraseña" o "Desbloquear usuario".

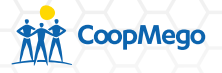

c. Ingresa tu usuario y tu número de cédula. Presiona "Continuar".

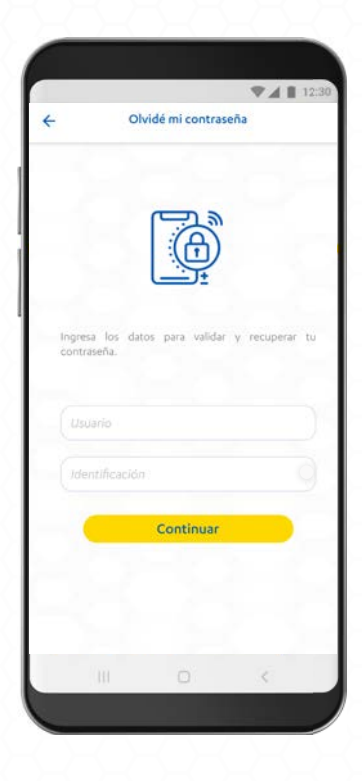

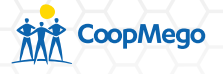

d. Ingresa el código de seguridad enviado a tu número celular registrado en CoopMego. Este tiene una validez de 5 minutos, una vez transcurrido ese tiempo puedes solicitar uno nuevo.

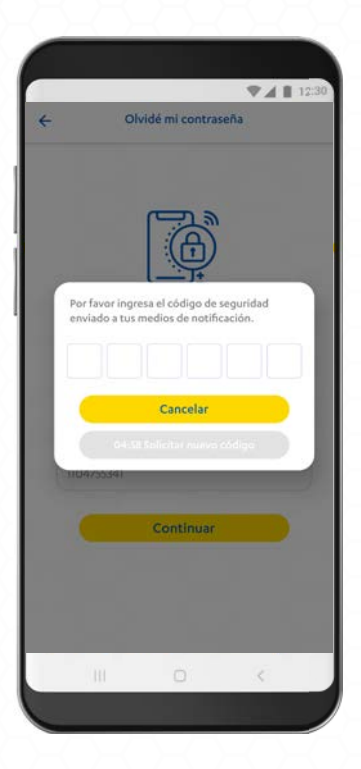

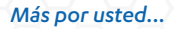

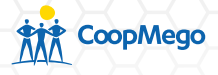

e. Automáticamente Megomóvil enviará una contraseña temporal a tu correo electrónico. Esta deberá ser cambiada en el siguiente ingreso que realices a la aplicación.

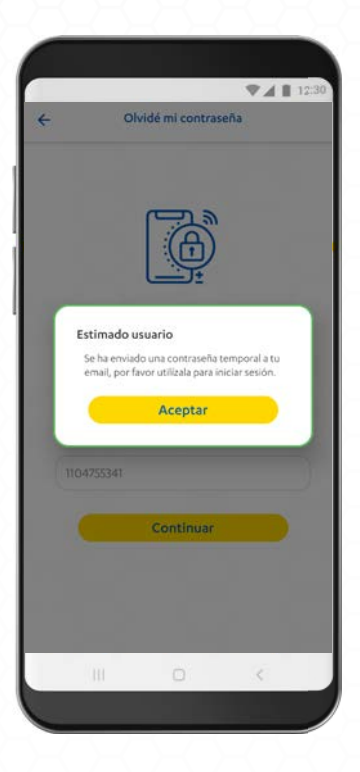

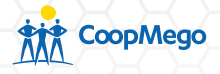

f. Revisa tu correo electrónico, el que hayas registrado en CoopMego, encontrarás tu contraseña temporal con la que podrás acceder a Megomóvil.

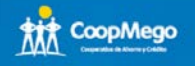

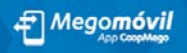

#### Ectimada MARTANA

CoopMego le informa que se ha generado una nueva contraseña para el canal electrónico Megomóvil, la cual será válida por un período de 7 días.

Usuario: usuariobm23 Contraseña temporal: sbnH6XpD

Al ingresar al canal electrónico Megomóvil con la nueva contraseña temporal usted podrá cambiarla por una personalizada. Si usted no realizó esta solicitud por favor comuníquese al 1700-584800 (Emergencias Financieras), o acérguese a una de nuestras oficinas.

Gracias por utilizar nuestros servicios.

#### CoopMego, más por usted...

Nota sobre confidencialidad: la información contenida en este correo electrónico es confidencial y sólo poede ser utilizada por la persona u organización a la que está dirigida. Si usted no es el receptor autorizado, cualquier retención, difusión, distribución o copia de este mensaje está prohibida y será sancionada por la ley. Si por error recibe este mensaje, por favor reenviarlo al remiteste y borre el mensaje recibido inmediatamente. CoopMego no se responsabiliza por información, opiniones o criterios emitidos que no esten relacionados con asuntos oficiales de nuestra institución.

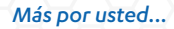

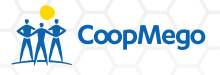

g. En la pantalla de "Iniciar sesión" ingresa los datos enviados a tu correo electrónico, se te pedirá que cambies tu contraseña.

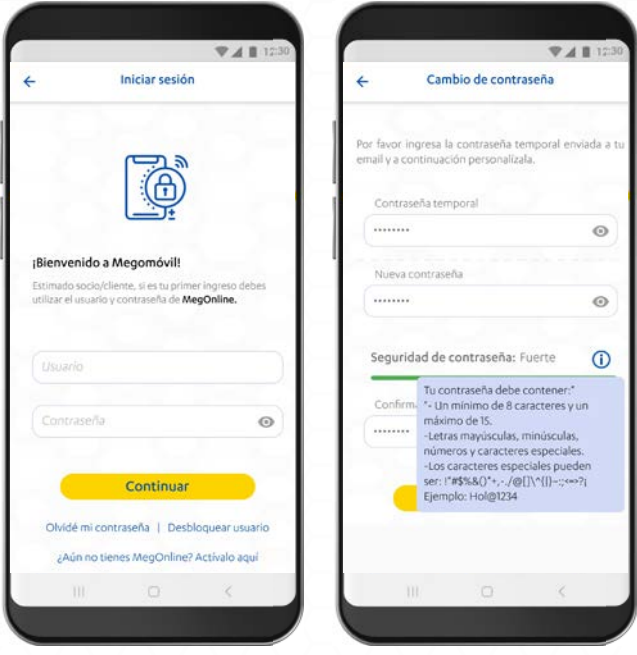

Recuerda, tu contraseña debe tener un mínimo de 8 caracteres y máximo de 15. Utiliza mayúsculas, minúsculas y caracteres especiales para darle más seguridad.

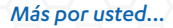

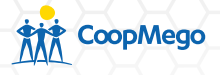

h. Si todos los datos son correctos, Megomóvil presentará una pantalla de confirmación. Listo ya puedes ingresar con tu nueva contraseña.

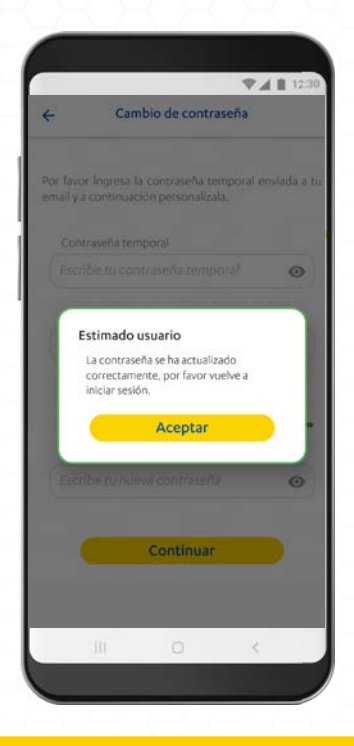

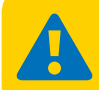

Recuerda, tu contraseña de  $\mathbf{f}^{\text{Megomóvil}}$  es independiente. Al cambiarla, tu contraseña de Megonline no se verá afectada.

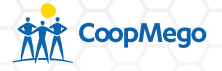

# 6. Contáctanos

En la aplicación Megomóvil, puedes encontrar información de contacto de nuestra Cooperativa y sus diferentes agencias en todo el Ecuador.

a. Ingresa a la aplicación, luego presiona sobre la opción "Contáctanos".

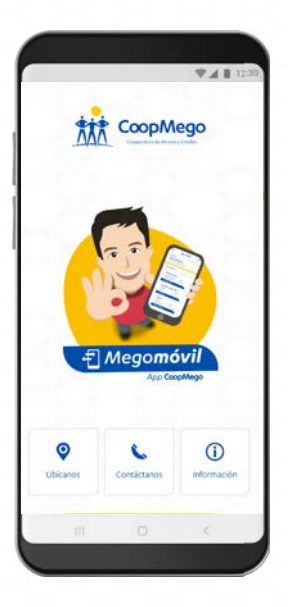

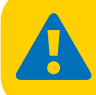

También puedes acceder a la opción "Contáctanos" desde el menú interno de la aplicación, una vez hayas iniciado sesión.

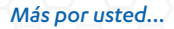

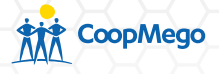

b. Se mostrarán 3 opciones entre las que puedes navegar. Selecciona cualquiera de ellas dependiendo del canal de contacto que se adapte a tus necesidades.

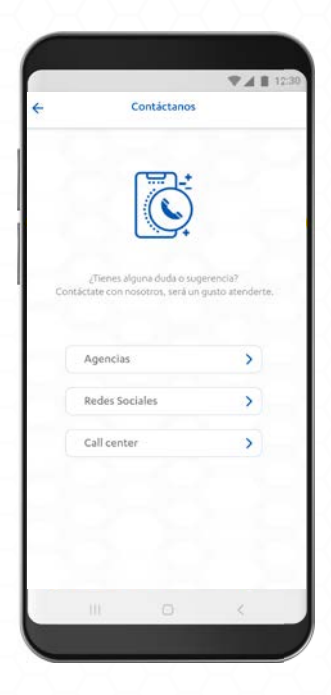

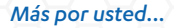

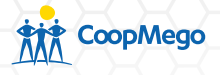

c. Si se elije la opción "Redes sociales" se mostrará la pantalla de la izquierda. Al elegir la opción "Call Center" se mostrará la pantalla de la derecha.

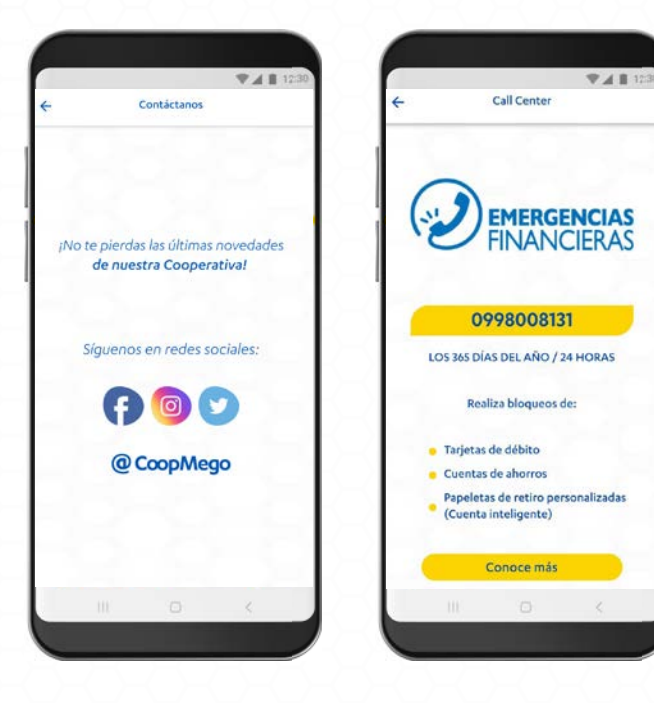

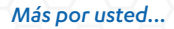

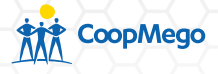

d. Al seleccionar la opción "Agencias" se desplegará una lista de las agencias CoopMego a nivel nacional, agrupadas según la provincia en la que se encuentran ubicadas. Presiona sobre la de tu interés.

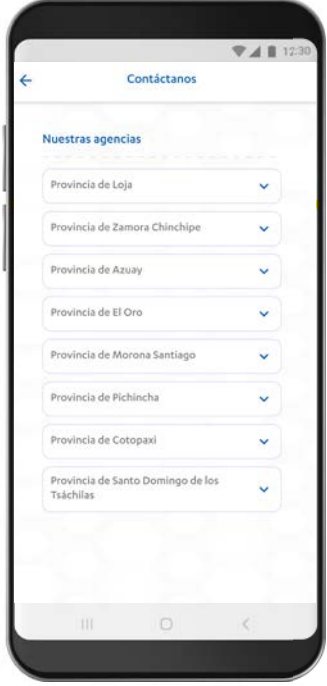

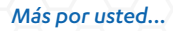

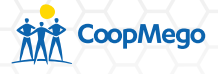

e. Se desplegará información de las agencias pertenecientes a la provincia seleccionada. Presiona en el ícono de teléfono para llamar.

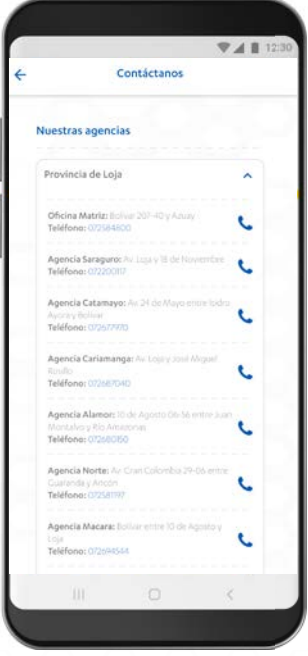

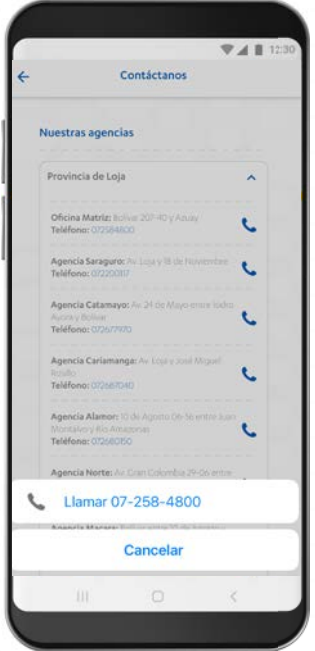

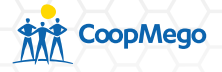

# 7. Ubícanos

Con la aplicación Megomóvil, puedes ubicar nuestras agencias y cajeros más cercanos.

a. Ingresa a la aplicación, luego presiona sobre la opción "Ubícanos".

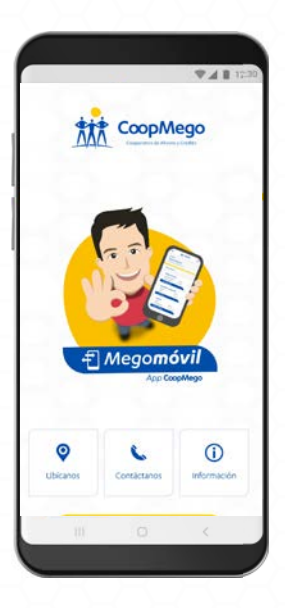

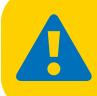

También puedes acceder a la opción "Ubícanos" desde el menú interno de la aplicación, una vez hayas iniciado sesión.

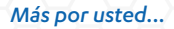

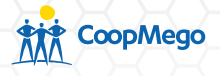

b. La aplicación detectará automáticamente tu ubicación y mostrará los cajeros cercanos. Presiona sobre uno de ellos y Megomóvil te mostrará la ruta para llegar.

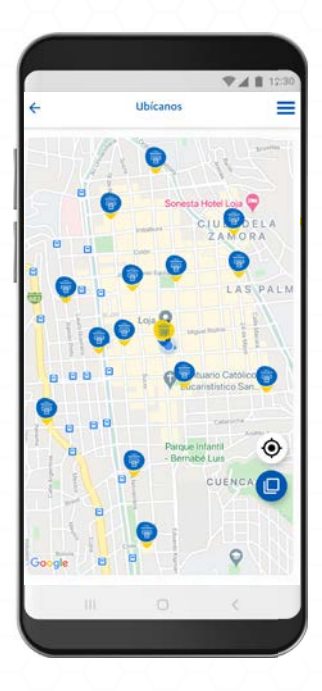

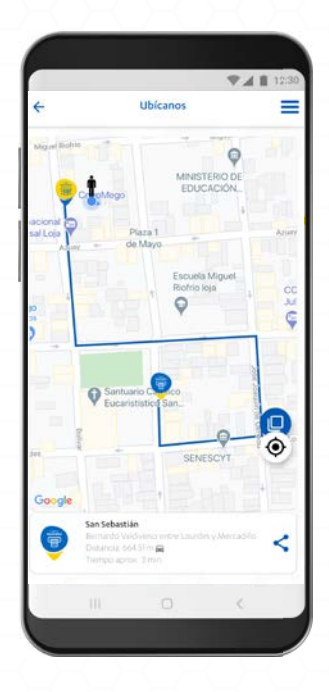

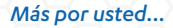

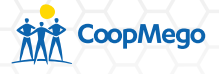

c. Ingresa al menú presionando el ícono  $\equiv$ , se mostrarán más opciones para personalizar tu búsqueda. Por ejemplo puedes buscar "Cuenca" y seleccionar únicamente cajeros, estos se mostrarán en lista o puedes presionar "ver en el mapa" para localizarlos con más facilidad.

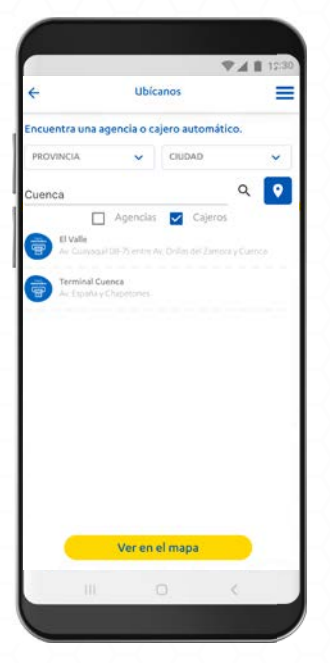

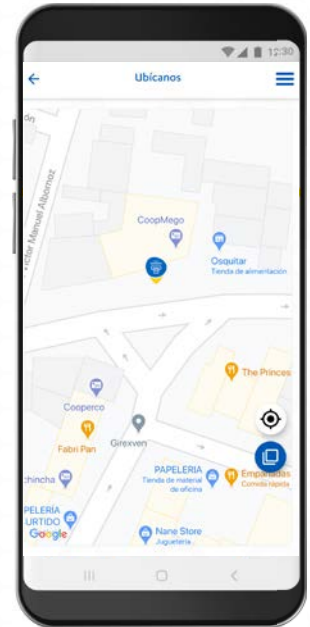

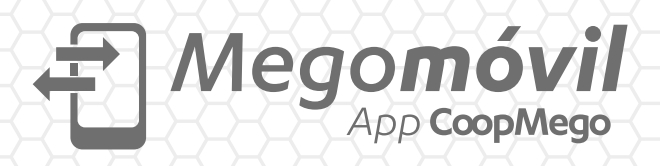

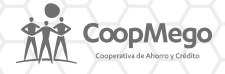

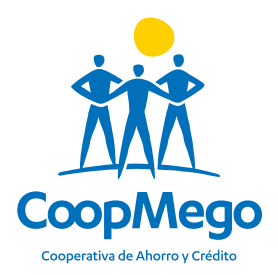

## Conoce más en: CoopMego.com

Síguenos en redes sociales:

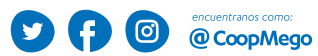